**Dane niezbędne do zgłoszenia szkody:**

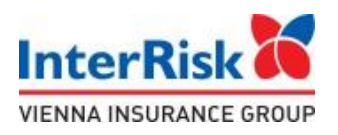

Seria polisy – EDU-A/P Nr polisy – 066545 (składka 40 zł) Nr polisy – 066566 (składka 70 zł)

# Ubezpieczający – Przedszkole nr 67 w Gdańsku 80-506 Gdańsk, ul. Dworska 31

#### Opcja ubezpieczenia – PODSTAWOWA

W razie wątpliwości i pytań prosimy o kontakt z przedstawicielem Polskiej Grupy Brokerskiej Sp. z o.o. Panem Piotrem Gurdzińskim, tel. 534689941, mail: piotr.gurdzinski@pgb-broker.pl

## Jak zgłosić szkodę?

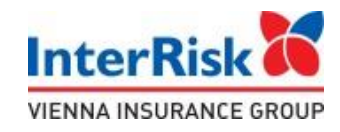

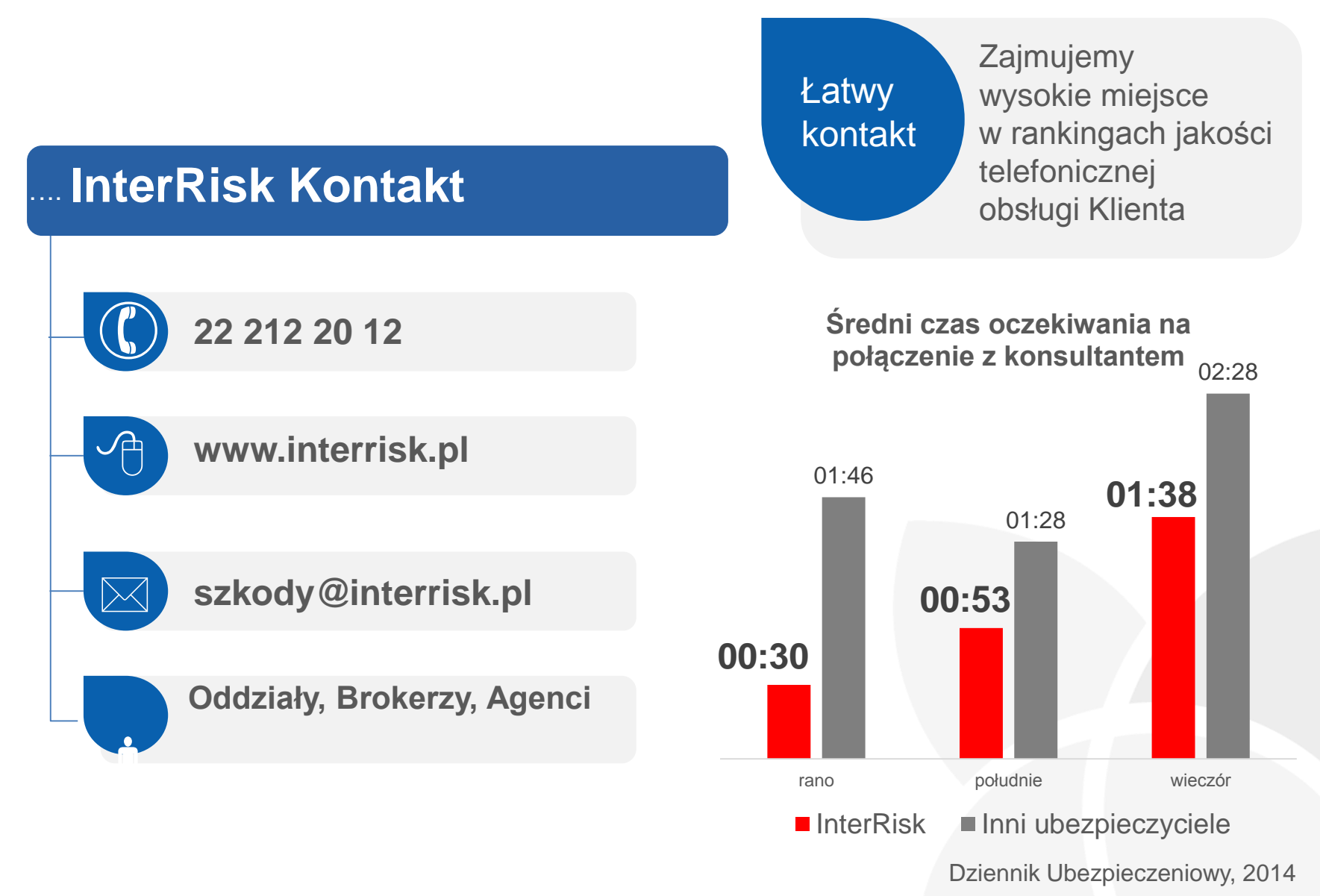

#### Jak zgłosić szkodę?

![](_page_2_Picture_1.jpeg)

![](_page_2_Figure_2.jpeg)

![](_page_3_Picture_0.jpeg)

#### Internetowe zgłoszenie szkody - 3 proste kroki

Stale rośnie liczba Klientów, którzy zgłaszają szkodę przez Internet! Łatwo i wygodnie jak nigdy A https:// [www.interrisk.pl](http://www.interrisk.pl/zglos_zdarzenie/internetowe) zgłoś szkodę, szybko i wtedy, gdy Tobie to odpowiada **1.** Informacja **2.** Dane **3. o szkodzie Dane poszkodowanego Załącz dokumenty INTERNETOWE ZGŁOSZENIE SZKODY ZAŁĄCZ >>**

![](_page_4_Picture_0.jpeg)

### Internetowe zgłoszenie szkody Edu Plus - proste kroki

- **Otwórz stronę www.interrisk.pl**
- W prawej, dolnej części strony należy kliknąć na: "Zgłoś szkodę"

![](_page_4_Figure_4.jpeg)

Następnie kliknij na "Internetowe zgłoszenie szkody"

![](_page_4_Figure_6.jpeg)

![](_page_5_Picture_0.jpeg)

#### Internetowe zgłoszenie szkody Edu Plus - proste kroki

- Wskaż przedmiot szkody odznacz "szkoda na osobie"
- W pozycji "Rodzaj zdarzenia" zaznacz "szkoda z ubezpieczenia szkolnego"

![](_page_5_Picture_93.jpeg)

- Wypełnij pozostałe pola.
- Załącz wymaganą dokumentację medyczną.